# Excel で つくる

じゃんけん ゲーム

نكا グー チョキ パー

# 暮らしのパソコンいろは 早稲田公民館 ICT サポートボランティア

はじめに

じゃんけんゲームの作成には、Excel 関数を使用します。

今回、関数入力のテクニックは学習しません。

なぜ関数が必要なのか?

この関数はどの様に構成されているのか?

関数の内容や意味を考えて、関数を理解することに重点をおいて説明します。

#### じゃんけんゲーム

- A. Excel 画面 (シート)設定 セルの幅、セルの高さを変更します。 表示内容や配置を決めます。
	- 1. Excel シート (セル幅高さ)

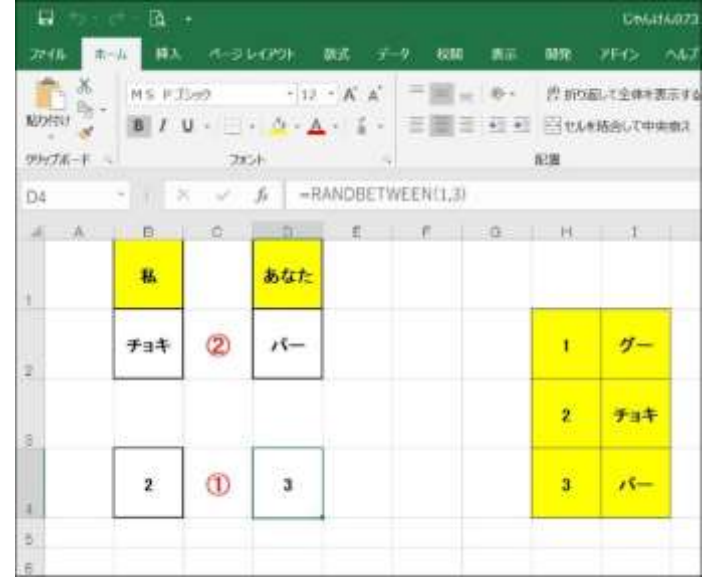

- B.関数について
	- 1.使用予定の関数

Excel シート (関数1)

2.関数 具体例

Excel シート (関数2)

3.関数 練習

Excel シート( 関数2練習)

- C.セルに入力
	- 1.文字入力 フォント変更( 私、あなた、1、2、3、グー、チョキ、パー フォントサイズ変更)
	- 2.関数入力

Excel シート( 1-1 )

D. F 9キー を押します。 (再計算結果が表示されます)

Excel シート (  $1-2$  )

# 以上で「じゃんけんゲーム」完成です!!

E.ゲームらしくするために、勝敗の結果を表示させる準備です。

 Excel シート( 2 ) IF 関数を使用 Excel シート( 3 ) IF 関数、AND 関数、SUM 関数を使用

### ちょっと一息

私、あなた、としていますが、実際はコンピュータ同士 の対決です。

直接1・2・3を入力すれば、私とコンピュータの対戦 になります。

Excel シート ( コンピュータと対決 )

- F.勝敗の結果を表示させましょう。 Excel シート( 4 ) VLOOKUP 関数を使用
- G.勝敗の結果の言葉を変えてみました。 Excel シート(5) 表の5列目の言葉を変更します。(自分好みに変えてください)
- H.マクロ(簡単なプログラム)を使用して、ゲームらしくします。 「グー・チョキ・パー」のボタンを押してじゃんけんが出来るようにしましょう

グーチョキパーのイラストをボタンとして使用します。 ボタンにマクロを登録して、私とコンピュータとの対戦 じゃんけんゲームを作ります。 ( 4 ページ マクロの記録・マクロの登録を参照 )

Excel シート( 1-3 ) ボタンをクリックすると、じゃんけんポン の開始です。

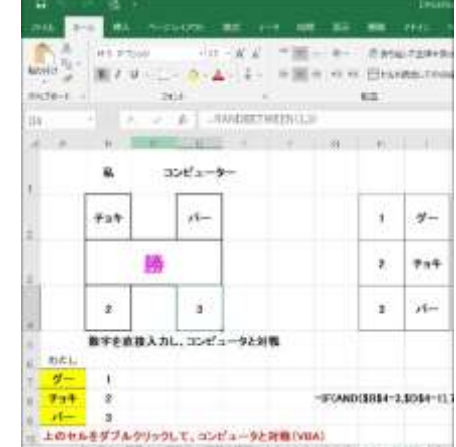

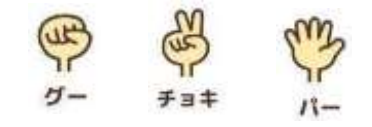

## ※ 参考 イラスト(グー、チョキ、パー)を直接表示させる方法です。

A.イラストを表示させる手順です。

Excel シート( イラスト表示方法) 印刷して利用してください

- B.イラストを設定してみましょう Excel シート(7実習) 画像は前もって貼り付けています
- C.じゃんけんゲーム完成 グリッド線なし、罫線は「枠なし」、文字は「白色」にしました。 「あいこ」の場合もう一度「じゃんけん」するようにした (VBA) Excel シート( じゃんけん完成 )
- C.ゲーム開始画面の作成 じゃんけん完成シートをコピーし、グー画像を固定 「じゃんけん ぽん!」ボタン →「じゃんけん完成シート」に移動 Excel シート ( 最初はグー )

 $\frac{4}{7}$